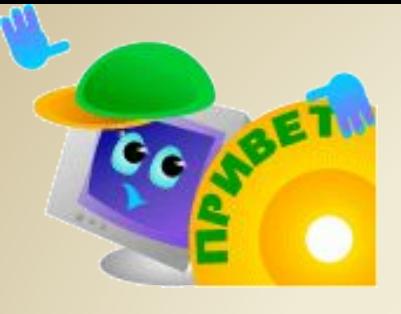

# ЮМПЬЮТЕРНЫЕ ПРЕЗЕНТ

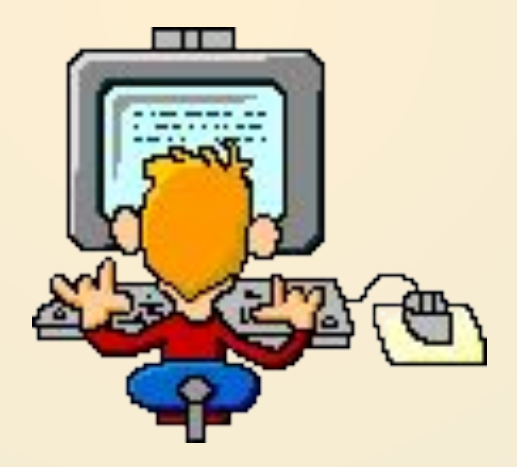

**Автор:** *Фадеева Елена Аркадьевна*

#### **Компьютерные презентации**

**Мультимедийные презентации**

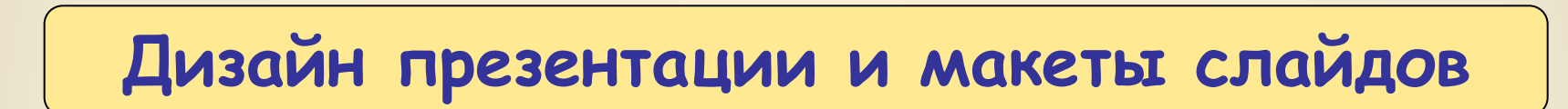

**Использование анимации и звука**

**Мультимедийные интерактивные** 

**презентации**

**Демонстрация презентации**

#### **Компьютерная презентация**

*• последовательность слайдов, содержащих различные информационные объекты*

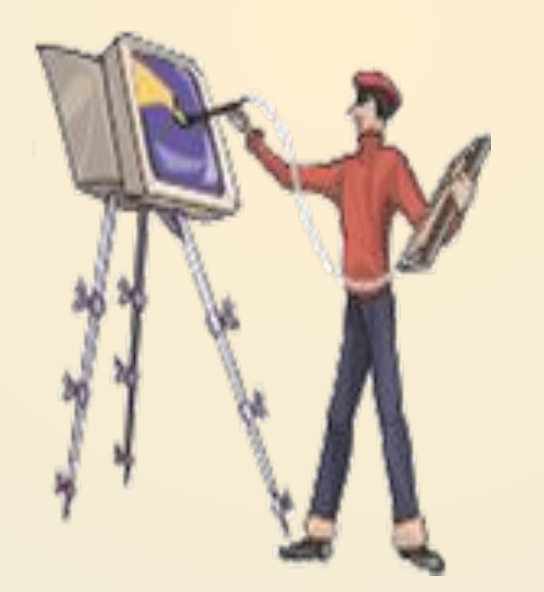

#### **Компьютерные презентации – слайды**

- **• Размещены различные мультимедиа объекты**
- **• Презентации интерактивные**
- **• Демонстрируется на экране для большой аудитории**

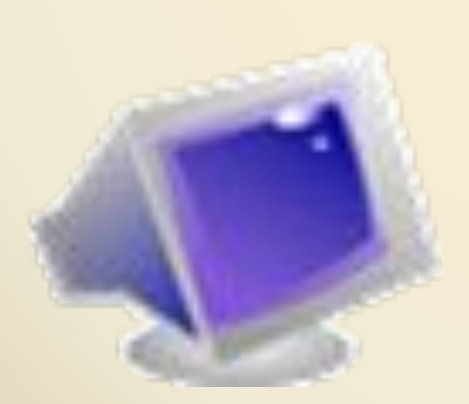

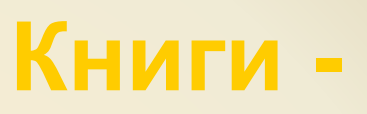

#### **страницы**

- **• Размещены только текст и рисунки**
- **• Четкий порядок чтения страниц**
- **• Книгу читает один человек и на близком расстоянии**

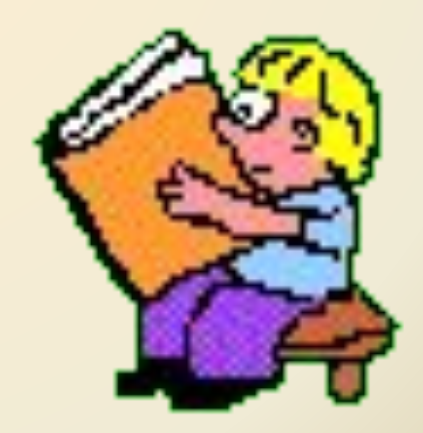

#### **Наиболее распространенные программы:**

- **• Microsoft PowerPoint**
- **• StarOffice Impress**

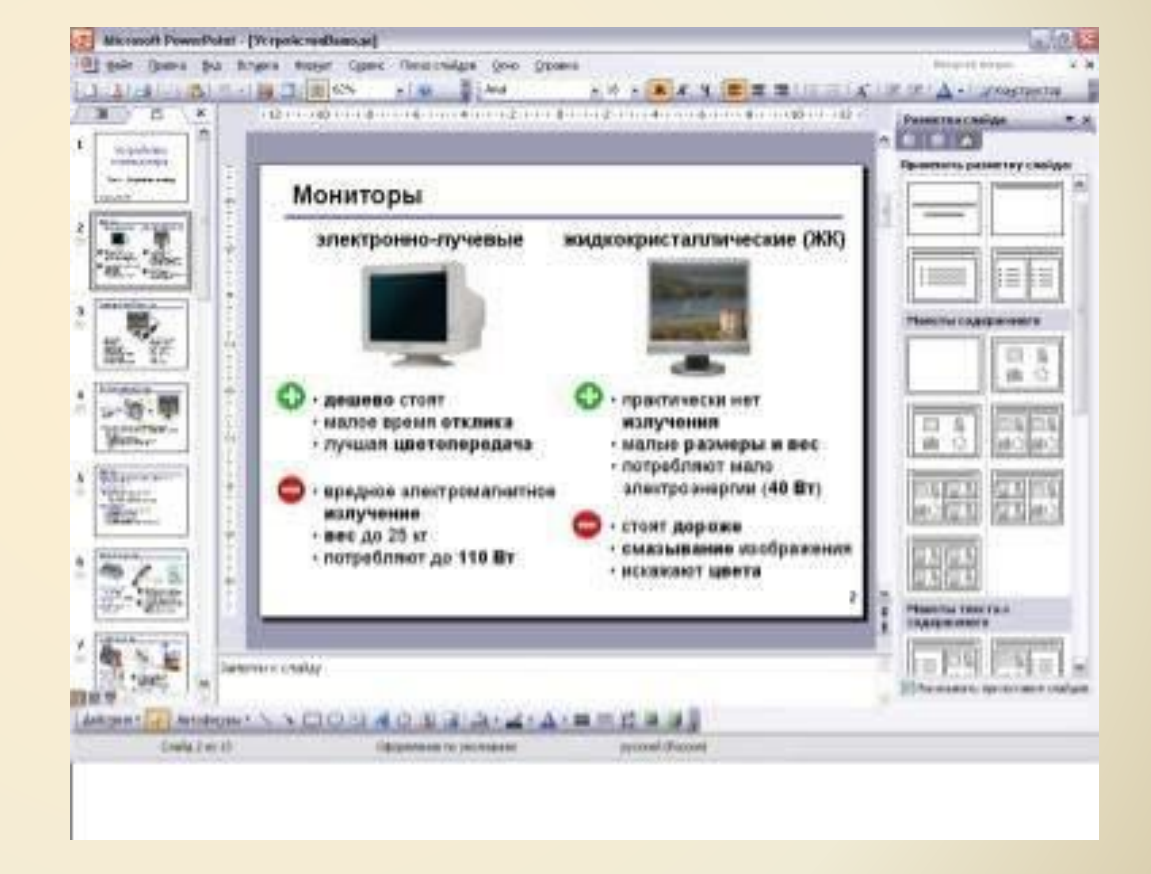

#### **Основные возможности программ подготовки презентаций:**

- ✔ **Создание слайдов и размещение на них информационных объектов;**
- ✔ **Назначение эффектов анимации при появлении объектов и смене слайдов;**
- ✔ **Оформление слайдов с использованием шаблонов оформления и цветовых схем;**
- ✔ **Управление порядком демонстрации презентации**

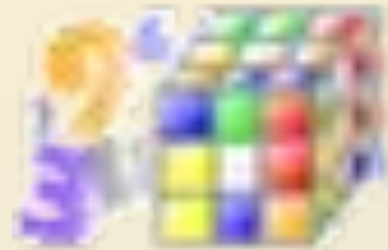

#### **Слайд** – *электронная страница презентации*

#### **На слайде модно разместить следующие информационные объекты**:

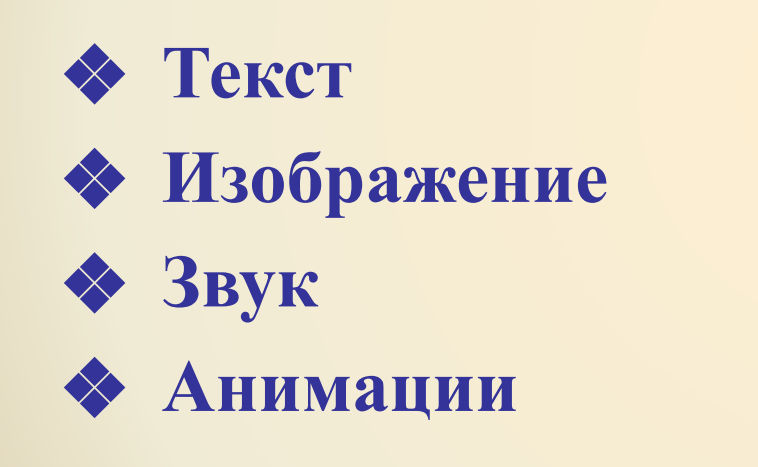

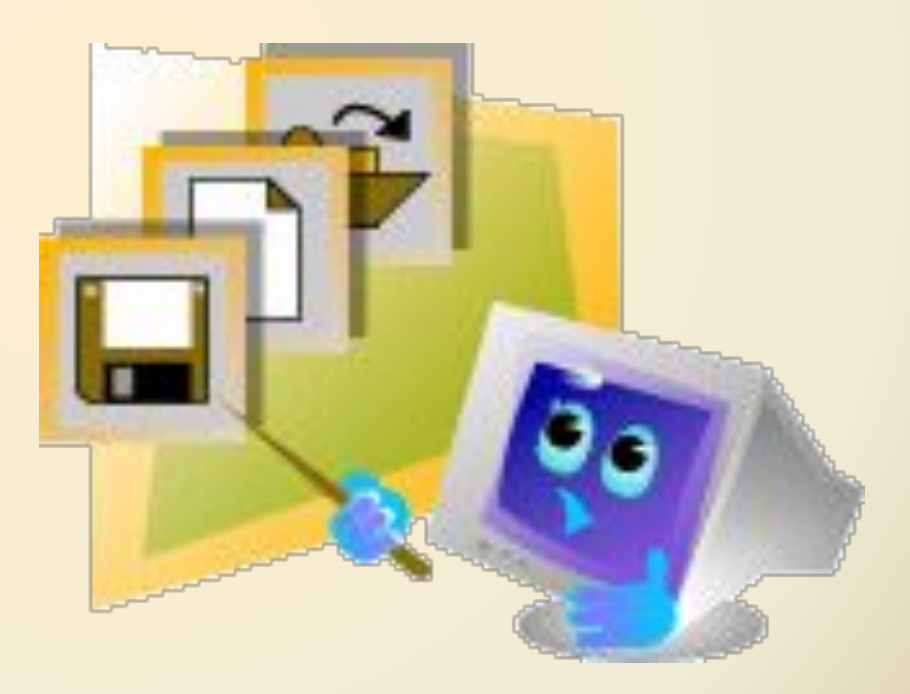

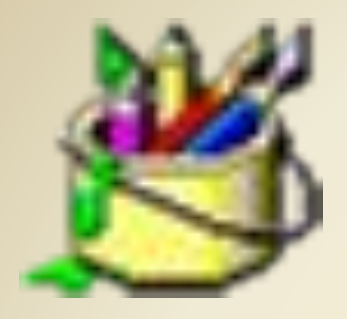

#### **Практическая часть «Создание простой презентации»**

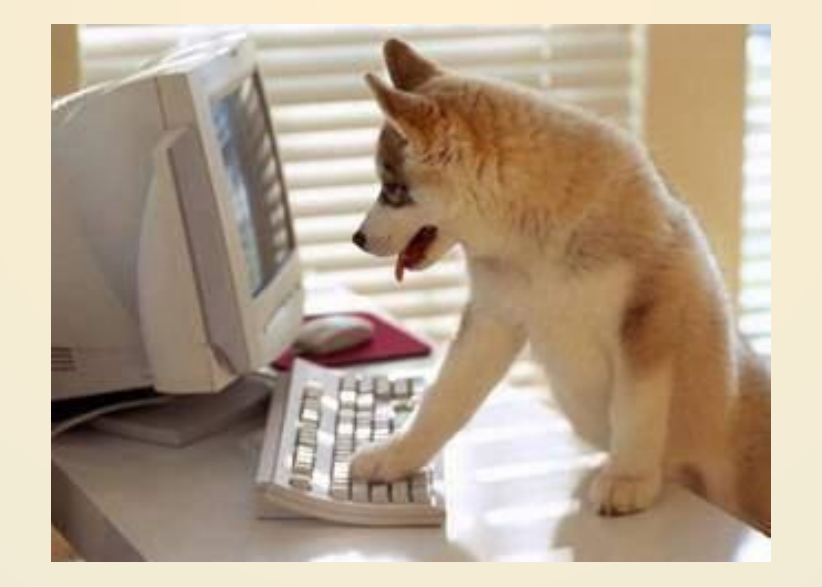

- **1. Запустить программу Microsoft PowerPoint через командное меню** *Пуск – Программы – Microsoft office – Microsoft PowerPoint*
- **2. Введите вместо надписи «Заголовок слайда» название своей школы, вместо надписи «Подзаголовок слайда» - свою фамилию и класс**

**3. Запустите презентацию клавишей F5 или командой меню**  *Показ слайдов – начать показ.* **Управляйте презентацией щелчком мыши.**

#### МОУ «Олорская средняя общеобразовательная шкопа»

Иванов Иван Иванович, 7 класс

- **4. Добавьте в презентацию еще один слайд командой меню** *Вставка – Создать слайд* **или кнопкой на панели инструментов.**
- **5. Введите вместо надписи «Заголовок слайда» текст «Адрес и телефон», а вместо надписи «Текст слайда» информацию об адресе и телефоне Вашей школы.**
- **6. Запустите и посмотрите презентацию**

- **7. Добавьте в презентацию еще несколько слайдов:**
- ❑ **Директор**
- ❑ **Кружки**
- ❑ **Любимые учителя**
- ❑ **…**

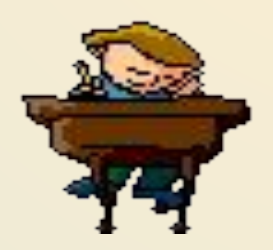

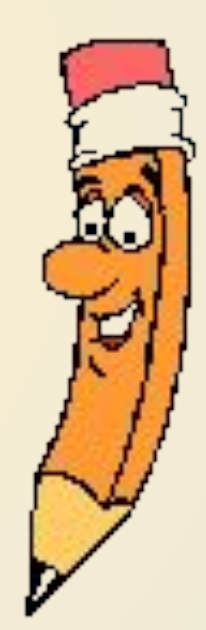

# **Вопросы для повторения**

- ❖ **В каких случаях человеку приходится использовать компьютерные презентации?**
- ❖ **Какие программы служат для создания презентаций?**
- ❖ **Как называется одна страница презентации? Что может быть на ней размещено?**

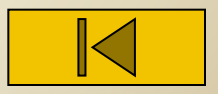

#### **Этапы разработки презентации:**

- **• Отбор содержания**
- **• Выбор дизайн**
- **• Подбор макетов каждого слайда в зависимости от предполагаемого размещения информации**
- **• Заполнение слайдов**
- **• Просмотр готовой презентации**

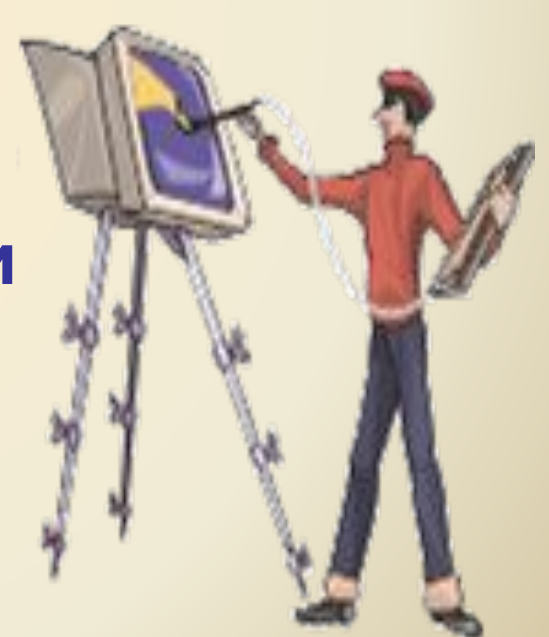

#### **Выбор дизайна презентации:**

**• Шаблоны оформления**

**Шаблон предлагает свой вариант фона слайдов, а также тип и цвет используемых шрифтов**

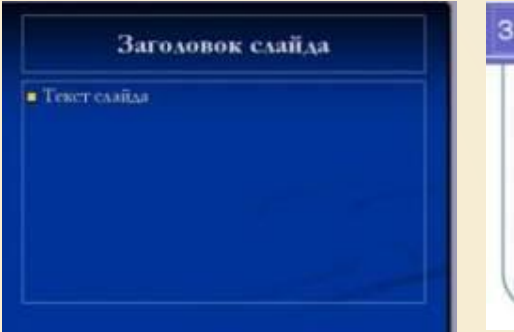

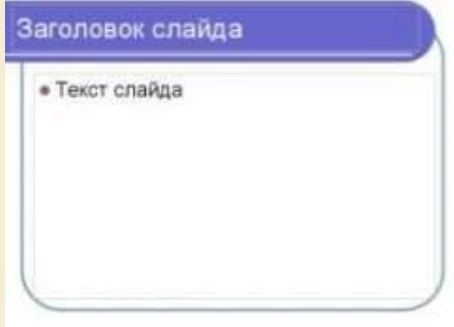

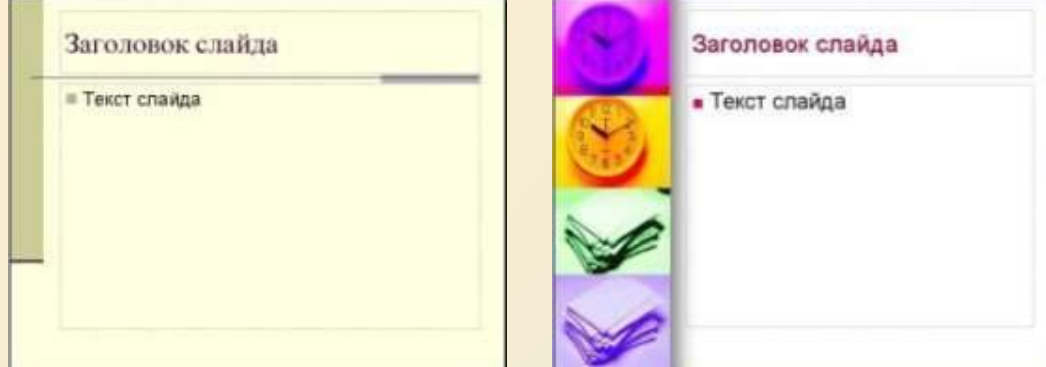

#### **Выбор дизайна презентации:**

**• Цветовые схемы**

**Цветовые схемы** 

**позволяют выбрать наиболее подходящее соотношение между цветами фона, заголовка слайда и помещенного на слайд текста**

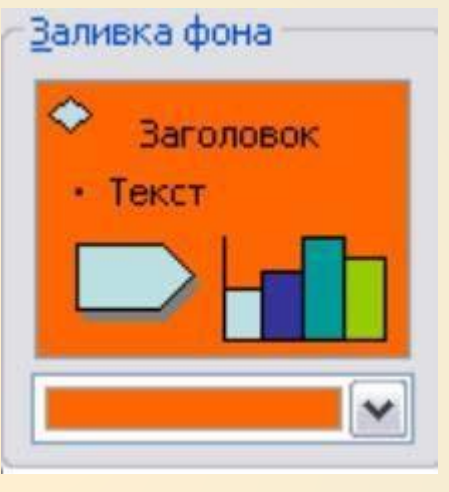

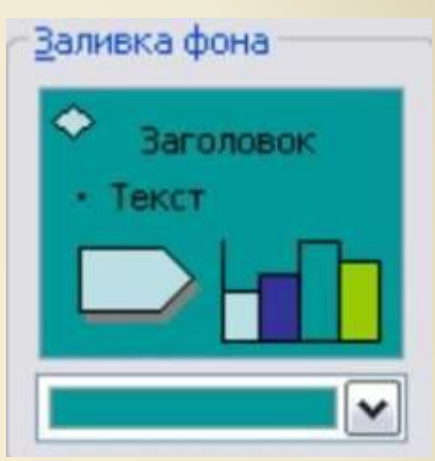

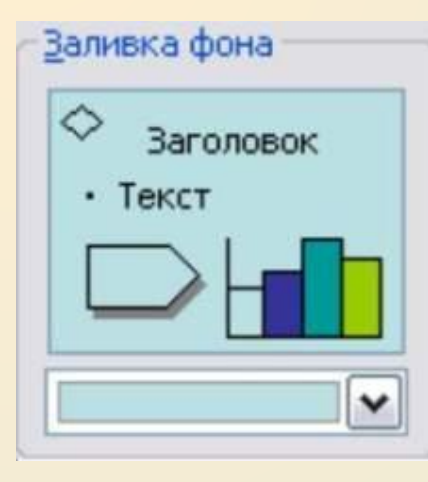

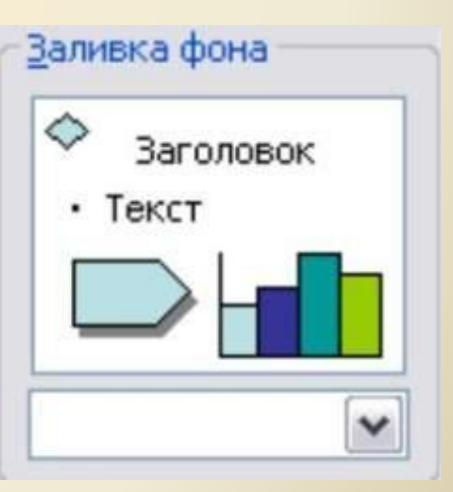

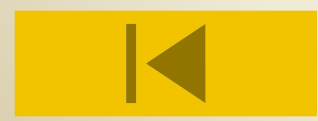

# **Выбор макетов слайдов**

*Макеты слайда определяет, как будут размещаться на слайде различные объекты:*

- **• Заголовок**
- **• Текст**
- **• Растровые изображения**
- **• Векторные рисунки**
- **• Диаграммы**
- **• Таблицы**
- **• Схемы**

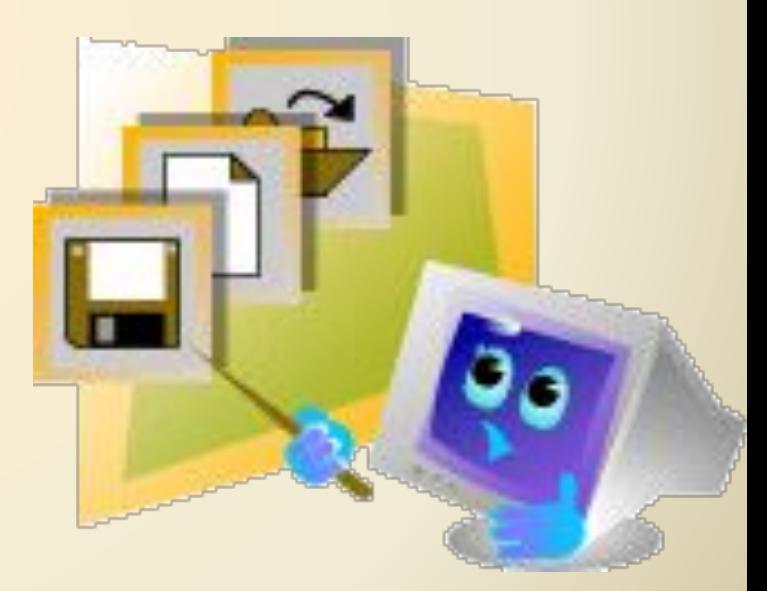

### **Варианты слайдов**

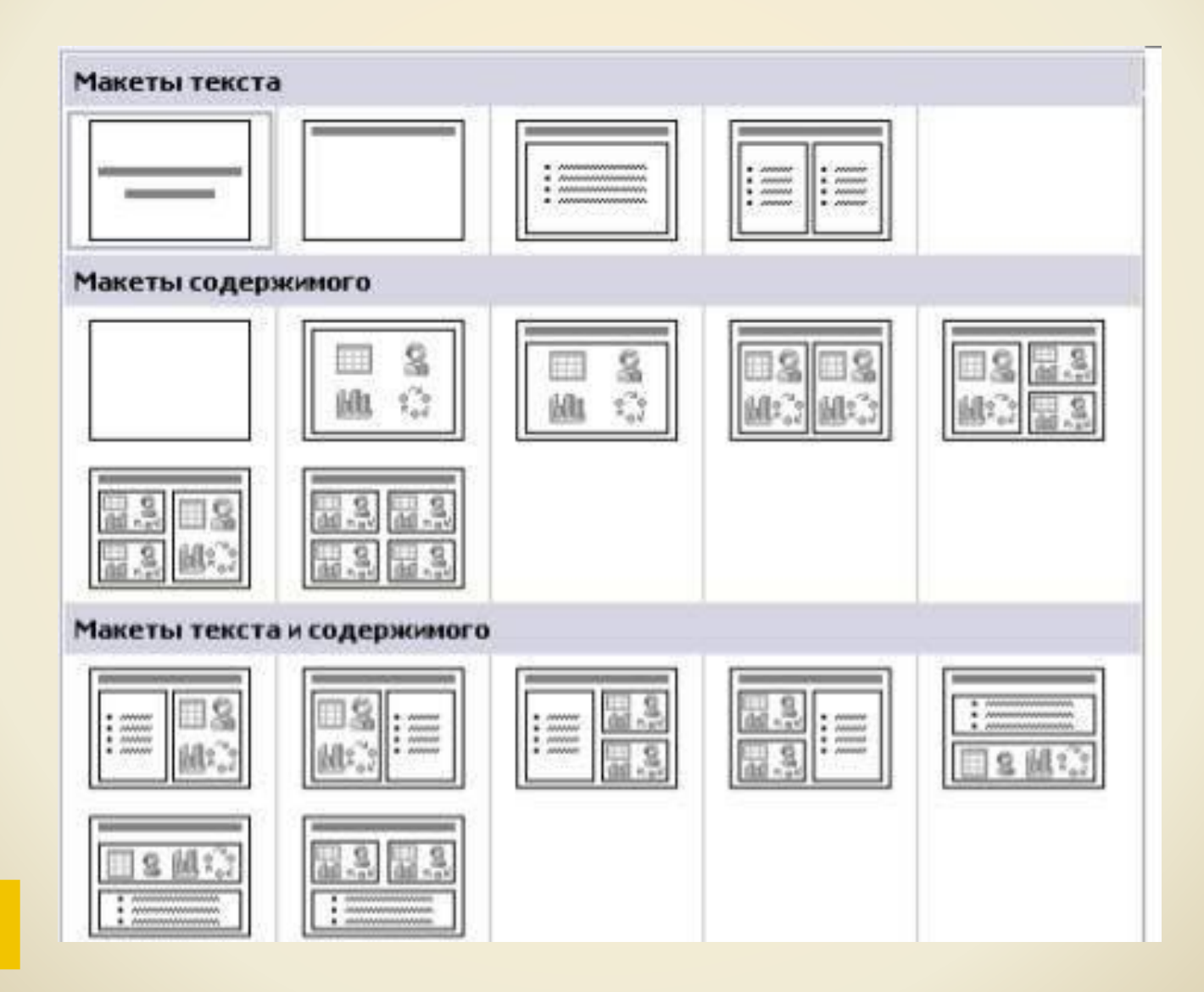

#### Заполнение слайдов

#### **Объекты можно:**

- ❑ **Перемещать по слайду**
- ❑ **Изменять размеры**
- ❑ **Осуществлять группировку объектов**
- ❑ **Изменять расположение объектов по глубине слайда**

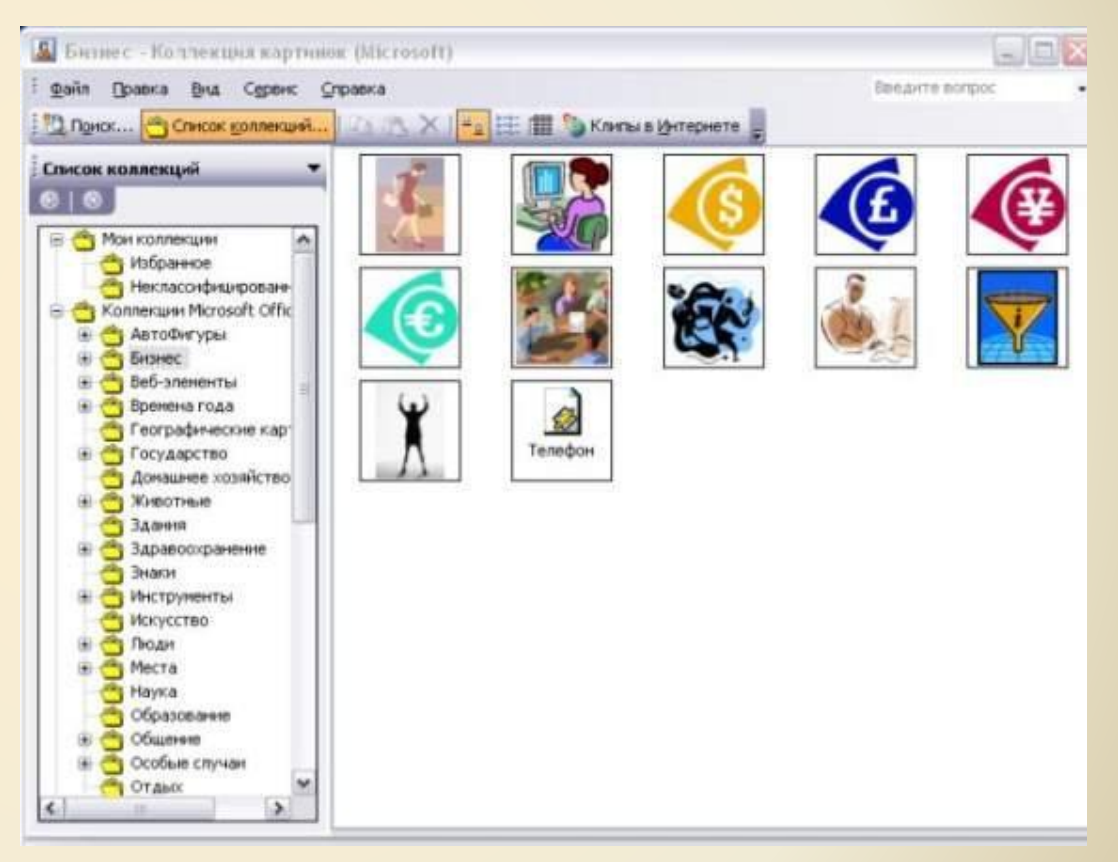

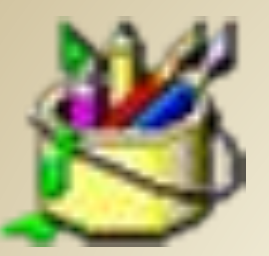

#### **Практическая часть «Создание презентации на основе шаблонов и макетов»**

**Задание.** *Создайте презентацию по тексту параграфа 2.5.1*

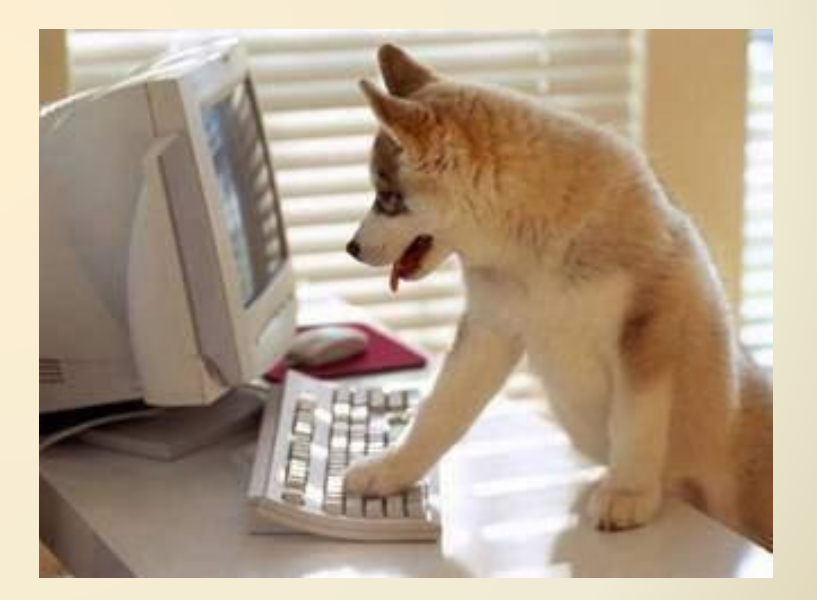

- **1. Запустить программу Microsoft PowerPoint через командное меню** *Пуск – Программы – Microsoft office – Microsoft PowerPoint*
- **2. Введите вместо надписи «Заголовок слайда» название темы, вместо надписи «Подзаголовок слайда» - свою фамилию и класс**
- **3. Выполните команду меню** *Формат Оформление слайда* **и выберите понравившийся шаблон оформления**

- **4. Добавьте еще один слайд в презентацию**
- **5. Выполните команду меню** *Формат Разметка слайда* **и выберите подходящий макет. В зависимости от выбранного макета заполните слайд информацией**
- **6. Закончите создание презентации**

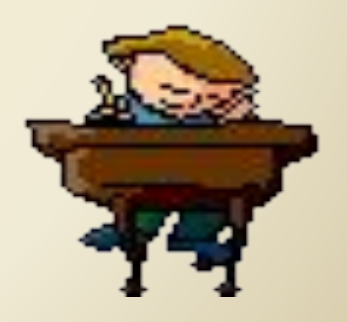

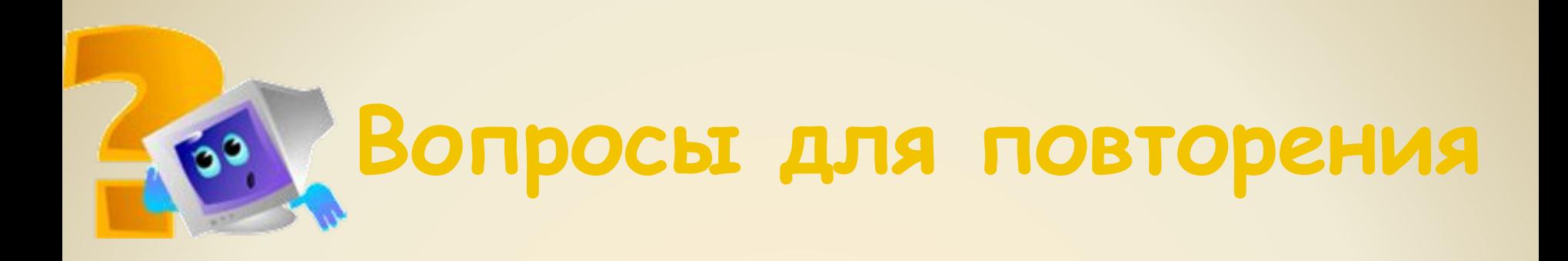

- ❖ **Расскажите о средствах, облегчающих процесс создания презентаций.**
- ❖ **Каких правил следует придерживаться, чтобы добиться единого стиля презентаций?**

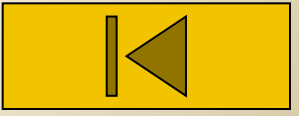

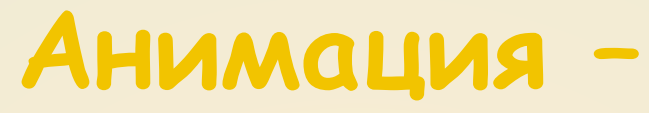

#### **иллюзия движения объектов**

**Пользователь может задать:**

- ✔ *Анимацию объектов на слайде*
- ✔ *Анимацию при смене слайдов*
- ✔ *Звук, сопровождающий анимацию*

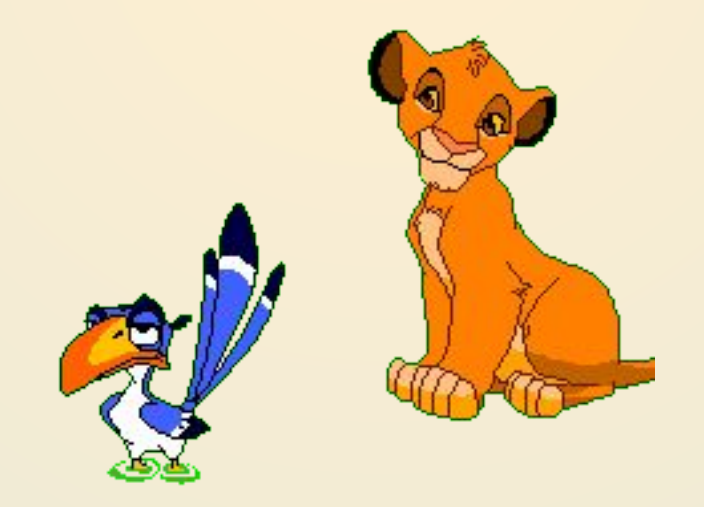

#### Анимация

❖ **Использует быструю смену кадров, которую глаз человека воспринимает как непрерывное движение**

В Эффекты анимации

Применить к выделенным

слайдам: Последние использованные Подчеркивание Без анимации Без анимации ≣ Простой Возникновение Возникновение и затемнение Выцветание всего текста Выцветание по очереди Выцветание с затемнением Появление с тенью Проявление с увеличением Подчеркивание Растворение Кратковременное расширение Прозрачность  $\checkmark$ 

**Программа разработки презентаций позволяет:**

- **• Выбрать один из типов анимационных эффектов при переходе слайда**
- **• Выбрать звук, которым будет сопровождаться переход слайдов**
- **• Предлагает большой выбор набор звуков (аплодисменты, колокольчики, звук пишущей машинки и т.д.)**

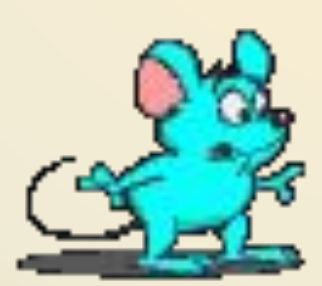

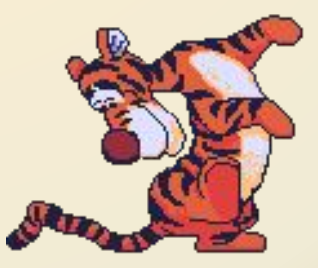

#### **Диалоговая панель** *Смена слайдов*

- **В списке анимационных эффектов можно выбрать:**
- ✔ Тип эффекта
- $\vee$  Скорость быстроту смены слайдов
- ✔ Звук, при смене слайдов
- ✔ Событие, по которому происходит смена слайдов: по щелчку или автоматически
- ✔ Применить к одному слайду или ко всем слайдам

#### Применить к выделенным слайдам: ۸ **Her** Жалюзи горизонтальные 昌 Жалюзи вертикальные Прямоугольник внутрь Прямоугольник наружу Шашки горизонтальные Шашки вертикальные Объединение по горизонтали Объединение по вертикали Наплыв вниз Наплыв влево Наплыв вправо v **Hannue BBenx** Изменить перекод Скорость: Быстро v [Нет звука] v Звук: непрерывно Смена слайда √ по щелчку автоматически после ÷ Применить ко всем слайдам **DE Показ слайдов** Просмотр

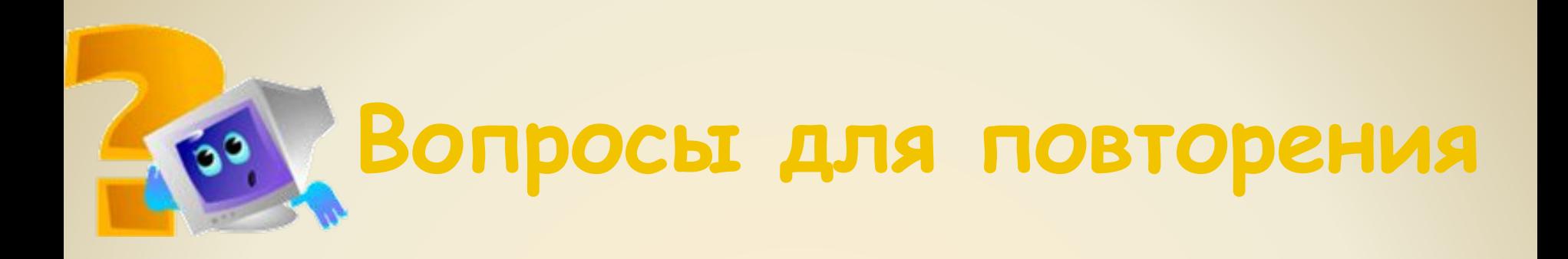

- **◆ В чем заключается основной принцип создания анимации?**
- ❖ **Как можно использовать анимационные и звуковые эффекты в презентации?**

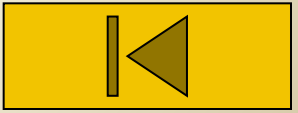

#### **Интерактивная презентация**

**• Презентация, в которой пользователь управляет порядком появления слайдов**

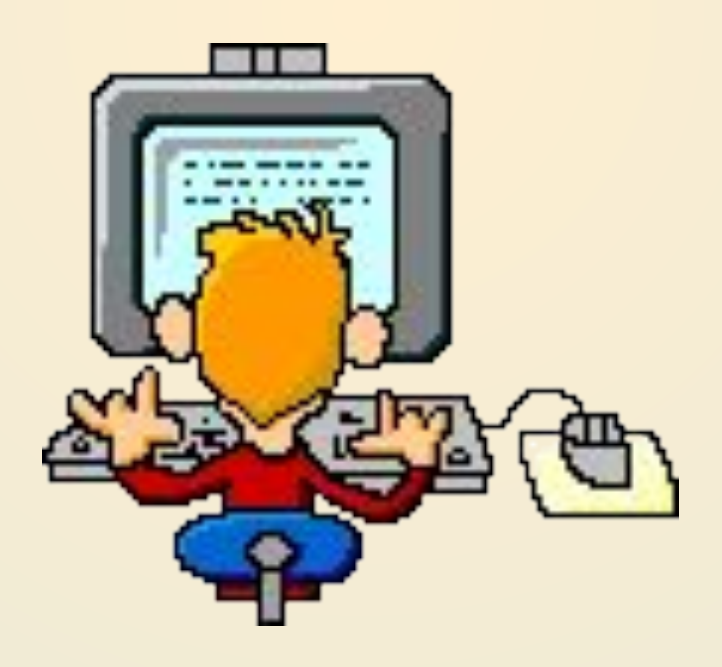

#### **Гиперссылка**

**• Способ перехода на указанный слайд щелчком мыши по слову-ссылке На слайде можно разместить управляющие кнопки**

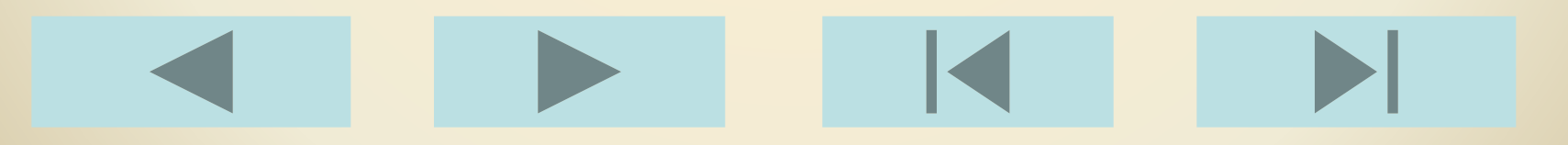

#### **Демонстрация презентаций**

- Смена слайдов «вручную» после изложения очередного части доклада выступающий изменяет содержимое слайдов щелчком мыши
- Смена слайдов «по времени» выступающий произносит свой доклад, а слайды сменяются автоматически параллельно с ходом изложения материала
- Интерактивно пользователь сам управляет порядком демонстрации слайдов

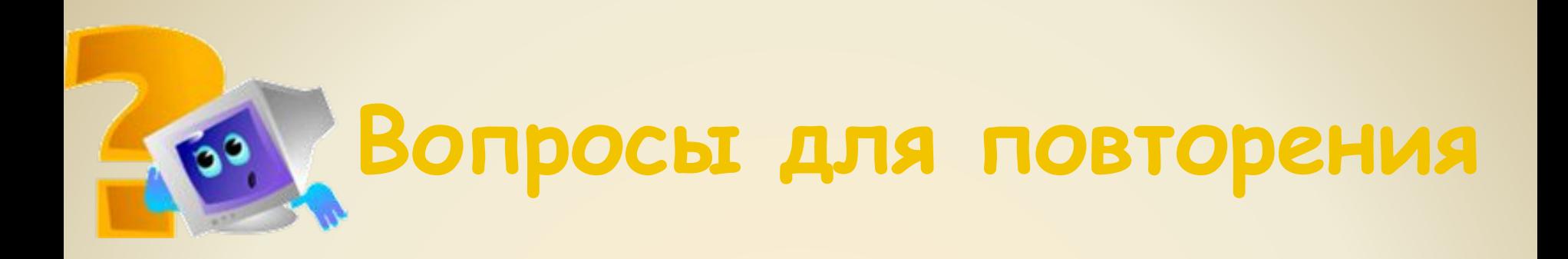

- ❖ **В чем состоит различие между использованием гиперссылок и управляющих кнопок для реализации интерактивной презентации?**
- ❖ **Что значит «интерактивная презентация»**